NAPA**>TEMP PRODUCTS** 

## PROLink A/C Kit Lookup Process

## To look up a NAPA® Temp A/C Kit in PROLink, follow the steps detailed below.

1. After selecting your vehicle criteria, choose A/C Compressor Kit - Basic Box in the Job Type field and add it to your Search Queue then click Search to start your catalog lookup.

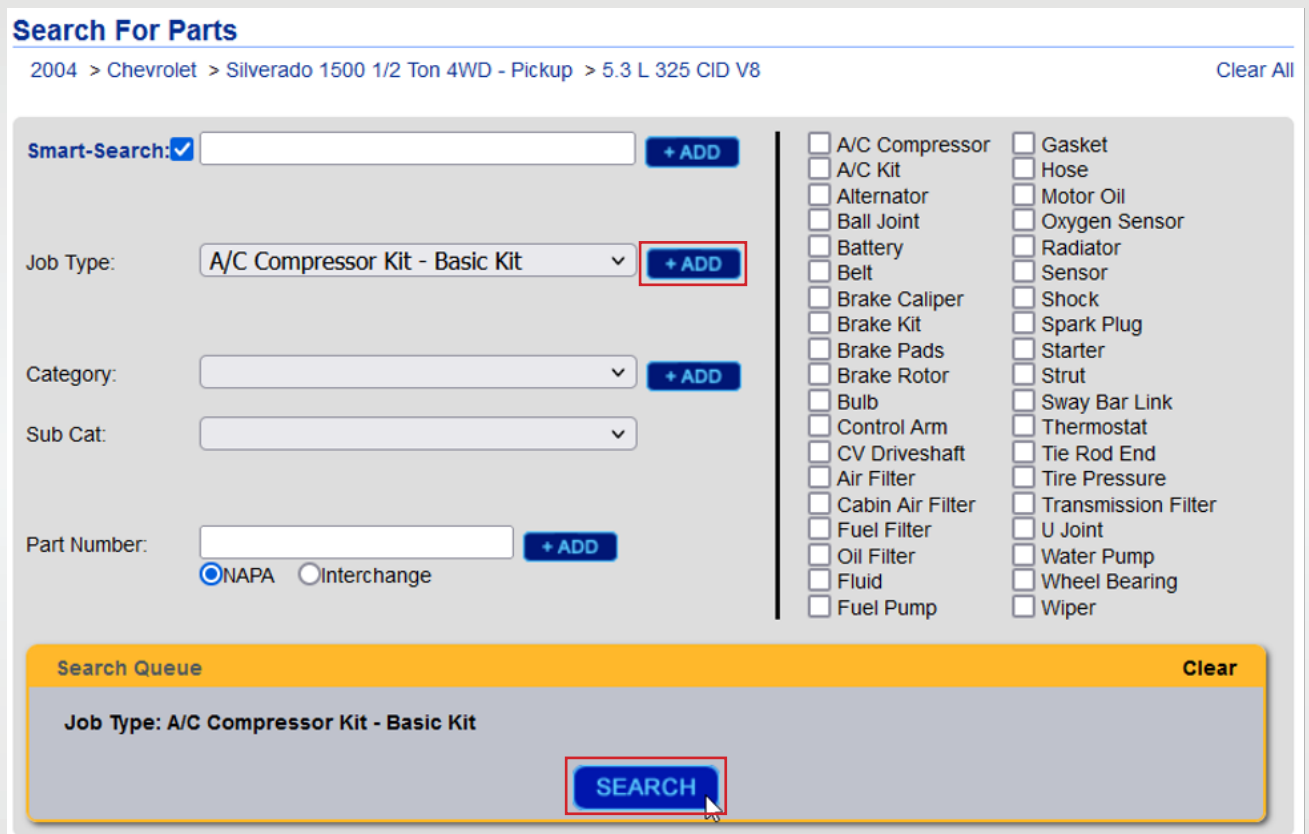

2. Once you are into the catalog lookup page, clear all the available categories in the Job Type menu by clicking the Clear All function. Choose Air Conditioning Compressor and Compressor Kit in the job type menu and click Refine Search Results to pull up the virtual kit options for this vehicle.

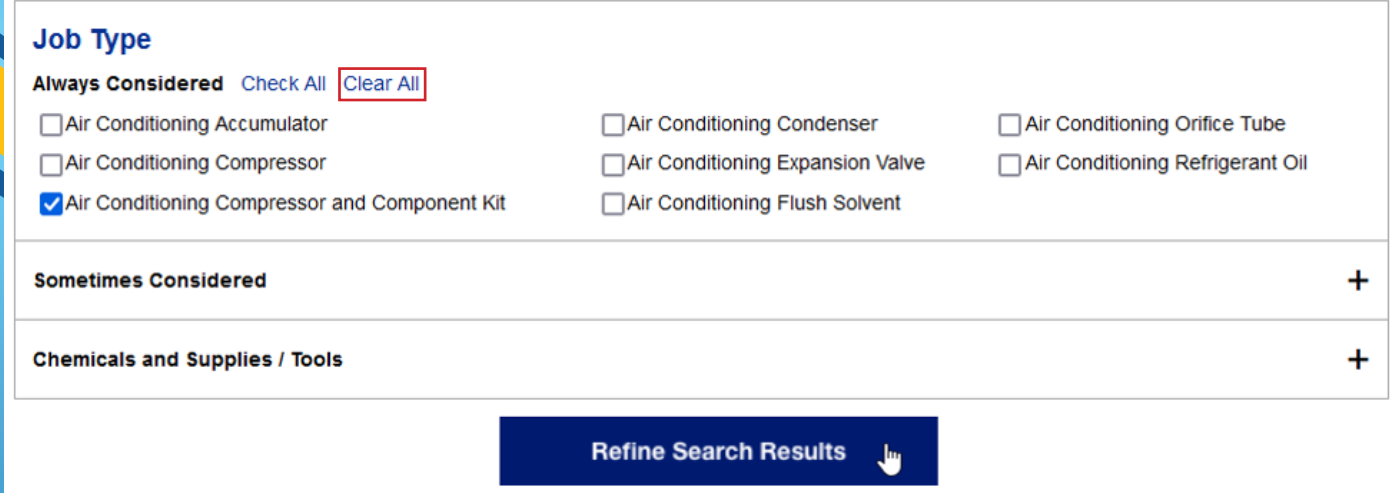

**NAPA) TEMP PRODUCTS** 

## PROLink A/C Kit Lookup Process

3. The catalog lookup screen will then post the results of your search criteria, at which point you will review the options and select the appropriate kit for your vehicle and add it to your cart by clicking the blue  $+Cart$  button. Note that once the kit is added, a message will appear to notify you the item has been added to cart.

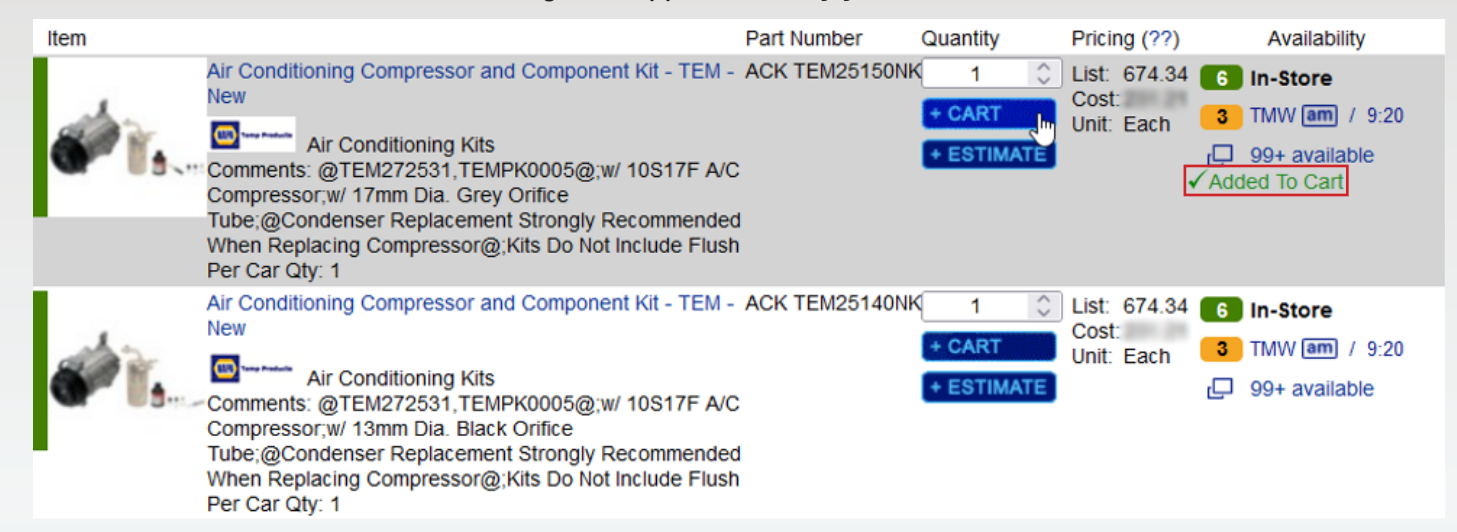

4. Once the kit has been added to your cart, click the Shopping Cart link at the top right side of the page to review and submit your order.

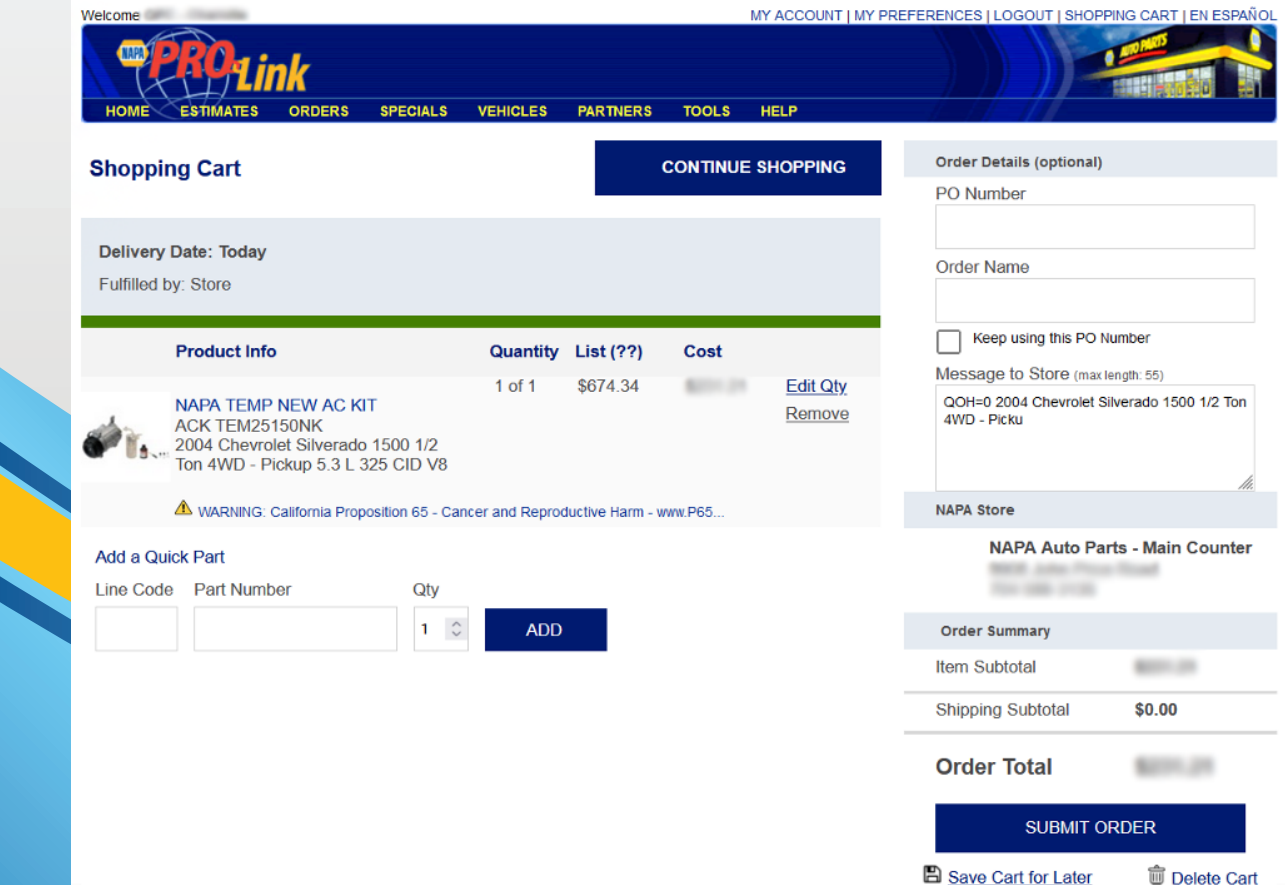